# Class 5 Subject Computer Science Topic Advanced Features in Word

### Answer Sheet:-

## A) Fill in the blanks:-

1) To use serve format painter option follow these steps:-

- Open , create
- Text ,formatting
- Format ,painter ,option ,clipboard, home, brush-shaped, pointer
- Clicking, dragging

2) Desired

3) Super script

4) Home

5) Shape

6) Add, text

#### B) Number the steps: - 3,1,4,2

#### C) State true or false: - T, F, T.

## D) Answer the following questions:-

1) Shadow is a visual effect that makes an object looks raised.

#### 2) Subscript:-

It is an option that makes the selected text smaller and lower than the main text on a document. Example in  $H_2O$  2 is a subscript.

#### Superscript:-

The super script option makes the selected text smaller and higher than the main text in a document. For example in  $a^2 2$  is a superscript.

3) To move a shape places the mouse pointer anywhere inside the shape. Click and drag the shape anywhere in the document.

## Exercise from the textbook

#### A) <u>Tick(✓)the correct answer:</u>-

- 1-d 2-a 3-d
- 3-a
- 4-c

# C ) Number the steps in the correct order to replace a word with another word in a Word document.

2,4,3,1

# D) Identify the icons and write why they are used.

- a. <u>Format painter</u>- To copy and apply the formatting from one piece of text in a document to other.
- b. <u>Shapes-</u> We can insert various readymade shapes in our document.
- c. <u>Ship outline</u>- To change the outline of the shape.
- d. <u>Ship effect</u>- it let us to choose desired shape effects from the menu.

# B) Answer the question based on the dialogue box given in the book.

- a. Home tab and replace option
- b. This dialogue box is used to replace a word with another word in a document.
- c. Replace all

# C) Answer these questions:-

- a. We can use the format painter option to copy and apply the formatting from one piece of the text in a document to another.
- b. Referred to answer sheet C2
- c. Steps to apply Shadow to the text in a Word document
  - Select the text.
  - Click on the text effects option present in the font group of the home tab. A drop down menu appears.
  - Hover the shadow option. Click on the desired option from the submenu. To apply Shadow to the text.
- d. Steps to insert a shape in a Word document.
  - Click on the insert tab.
  - In the illustrations group click on ships. List of different shapes appear.
  - Click on a ship from the least. The mouse pointer changes to a plus sign+.
  - Keep the left button of the mouse pressed as we drank the pointer to draw the shape. The shape will be inserted in the document.
- e. To change the outline of a ship follow these steps:-
  - Select the shape.
  - Click on the ship outline option. A drop down menu appears.
  - Choose an outline colour from the menu.
  - Select the type of outline from the weight and dashes option.
- f. We can use the find option to find a particular word in a document.

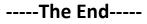